## **Configure a detection alert**

Published: 2024-04-01

Configure a detection alert to monitor when detections from a specified protocol or category occur. For example, you can configure alert settings to watch for detections that occur over SSH and assign the alert configuration to SSH servers.

**Important:** Detection alerts are deprecated and will be removed in a future release. We recommend that you create a notification rule  $\mathbb{F}$ , which enables you to set more specific detection conditions.

- 1. Log in to the ExtraHop system through https://<extrahop-hostname-or-IP-address>.
- 2. Click the System Settings icon **a** and then click **Alerts**.
- 3. Click **Create**.

 $\mathcal{L}_{\mathcal{A}}$ 

- 4. Type a unique name for the alert configuration in the **Name** field.
- 5. In the **Description** field, add information about the alert.

**Tip:** Alert descriptions support Markdown, which is a simple formatting syntax that converts plain text into HTML. For more information, see the [Alerts FAQ .](https://docs.extrahop.com/9.2/alerts-faq)..

- 6. In the **Alert Type** section, click **Detection Alert**.
- 7. At the deprecation message, click one of the following links:

## • **Go to Notification Rules**

## • **Continue with Detection Alert**

- 8. In the **Assigned Sources** field, type the name of a device, device group, or application and then select from the search results.
- 9. Optional: Click **Add Source** to assign the alert to multiple sources. Multiple sources must be of the same type, such as only devices and device groups or only applications.

**Tip:** Assign an alert to a device group to efficiently manage assignments to multiple devices.

10. From the **Detection Categories** drop-down list, select one or more categories that you want the alert to monitor. The following groups of categories are also available:

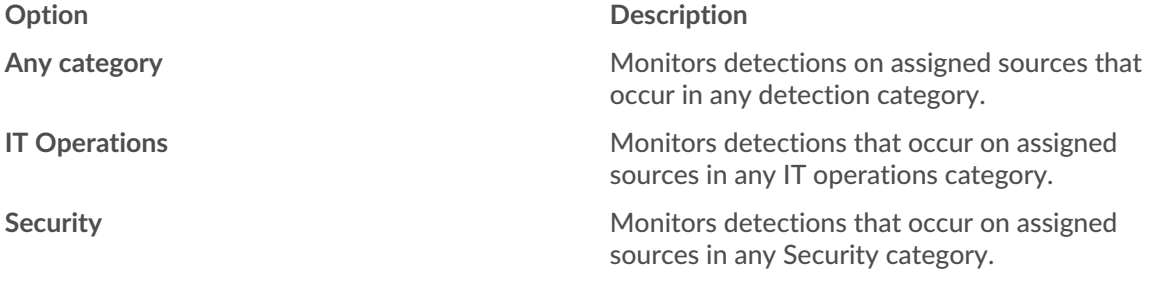

**Note:** Detection categories vary by your ExtraHop system.

- 11. Optional: From the **Protocols** drop-down list, select each protocol you want the alert to monitor.
- 12. In the Alert Behavior section, select an option to specify when to generate an alert:
	- Alert once when the alert condition is met
	- Alert every *<time interval>* while the alert condition is met

You can select a time interval from 5 minutes up to 4 hours.

- 13. From the Severity drop-down list, select a severity level for the alert:
	- **Emergency**
	- Alert
- Critical
- **Error**
- Warning
- Notice
- Info
- Debug

When an alert is generated, the severity level is displayed on the Alerts page and in alert notifications.

- 14. Optional: In the Notifications section, [add an email notification to an alert](https://docs.extrahop.com/9.2/alerts-add-notfications) E to receive emails or SNMP traps when an alert is generated. (Reveal(x) Enterprise only.)
- 15. In the Status section, click an option to enable or disable the alert.
- 16. Optional: [Add an exclusion interval](https://docs.extrahop.com/9.2/alerts-manage-exclusion-intervals)  $\mathbb Z$  to suppress alerts during specific times.
- 17. Click **Save**.